## InternetExplorerの設定(Mac OS 9.x以前)

## 1.

InternetExplorerのアイコンをダブルクリックし、起動 します。

## 2.

メニューバーの【編集】を選択し、表示されるメ ニューから【初期設定...】を選択します。

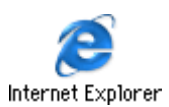

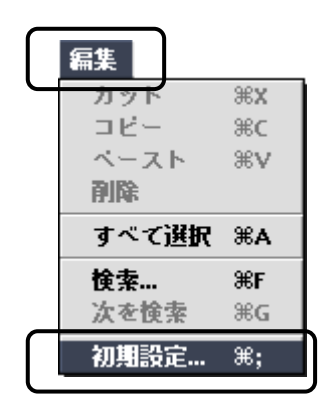

## 3.

『Internet Explorer の初期設定』の画面が表示されます。 画面左側より、【Web ブラウザ】から【ブラウザの表示設定】を選択し、 「ホームページ」の「アドレス:」欄に下記URLを入力します。 入力したら【OK】をクリックします。

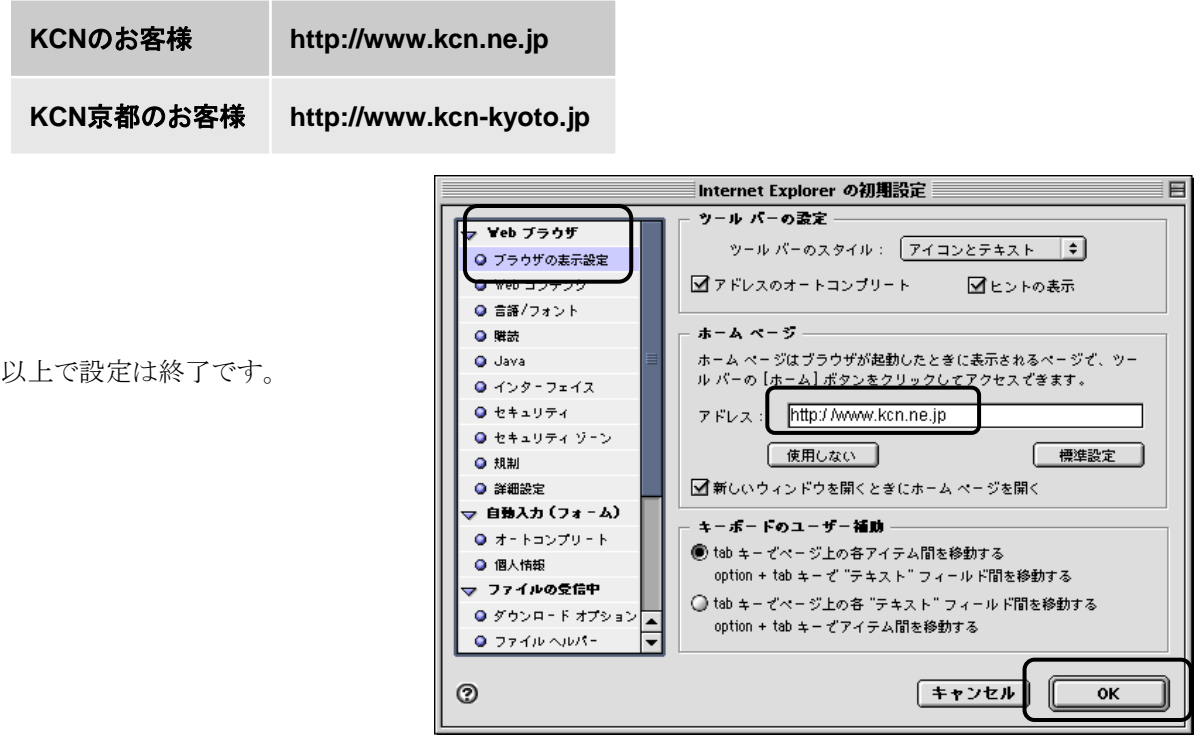